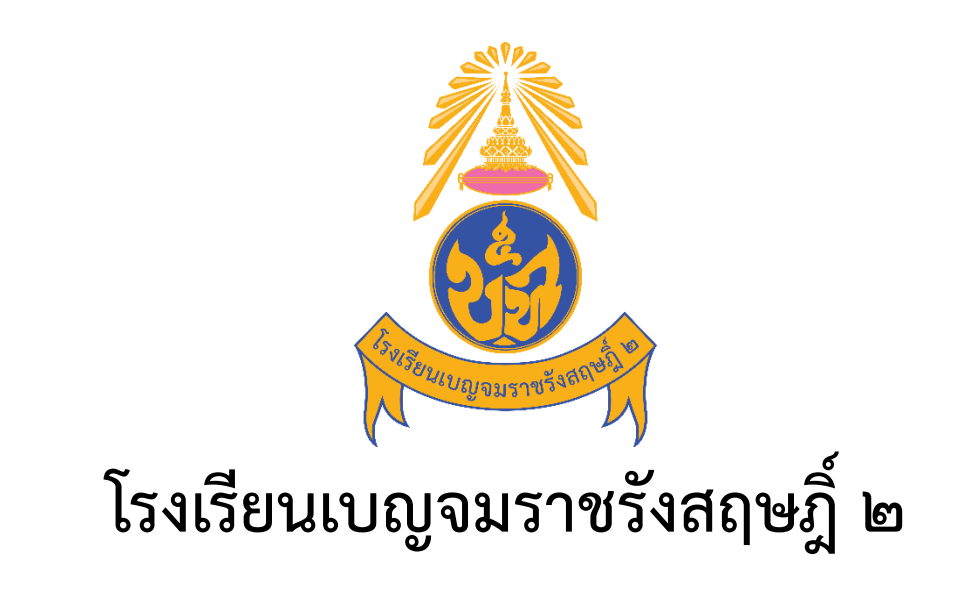

# **Benchamaracharungsarit 2 School**

**คู่มือการใช้งานระบบ (User Manual) สำหรับผู้สมัคร**

**ระบบรับสมัครนักเรียนออนไลน์**

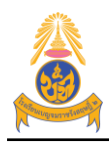

1

## **สารบัญ**

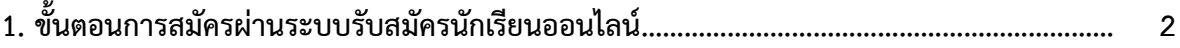

2

### **1.ขั้นตอนการสมัครผ่านระบบรับสมัครนักเรียนออนไลน์**

ผู้ที่สมัครผ่านระบบรับสมัครนักเรียนออนไลน์จะต้องทําขั้นตอนการสมัครให้ครบ มิเช่นนั้นถือว่า การสมัครไม่สมบูรณ์และจะไม่มีสิทธิเข้าสอบคัดเลือก

- 1. เข้าสู่เว็บไซต์ระบบรับสมัครนักเรียน http://ben2.kruracha.com
- 2. เลือกประเภทการรับสมัครเข้าเรียนต่อ
	- มีความประสงค์จะสมัครเข้าเรียนต่อระดับ ม.1 เลือก สีเหลือง
	- มีความประสงค์จะสมัครเข้าเรียนต่อระดับ ม.4 เลือก สีเขียว

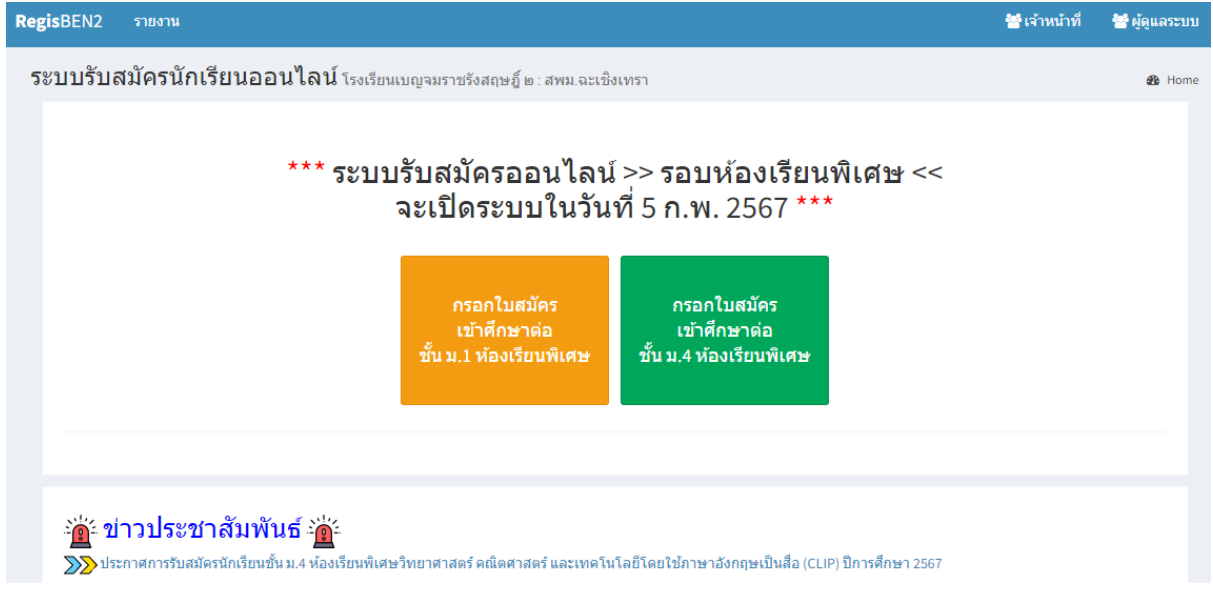

#### 3. ผู้สมัครกรอกเลขประจําตัวประชาชน 13 หลัก แล้วกดปุ่มต่อไปด้านล่างขวามือ

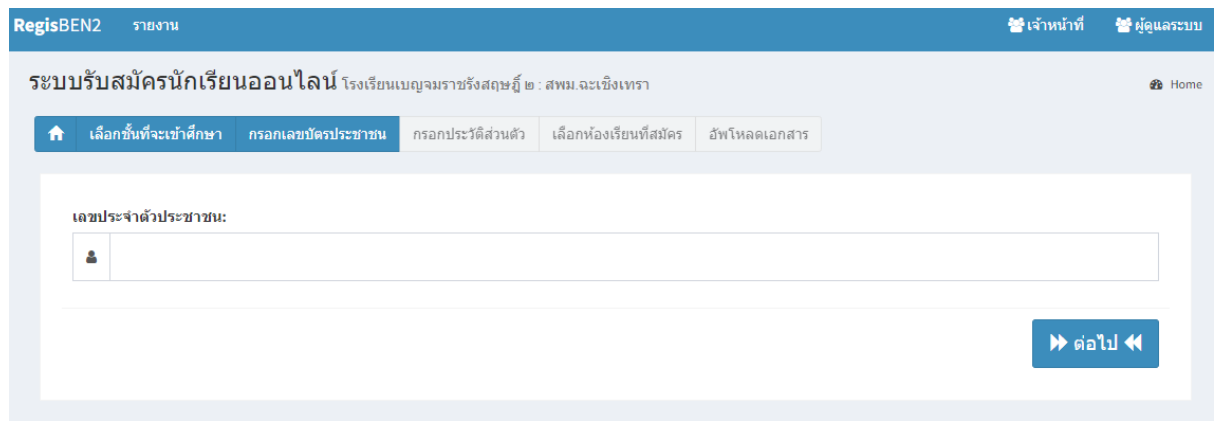

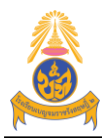

3

4. กรอกข้อมูลประวัติส่วนตัวของนักเรียนให้ครบทุกช่อง แล้วกดปุ่มบันทึกข้อมูลด้านล่าง (หากไม่มี

#### ข้อมูลให้ใส่ขีด -)RegisBEN2 รายงาน ระบบรับสมัครนักเรียนออนไลน์ โรงเรียนเบญจมราชรังสฤษฎ์ ๒ : สพม.ฉะเชิงเทรา **B** Home ส่วนที่ 1 ข้อมูลนักเรียน : ส่วนที่ 2 ข้อมูลบิดา มารดา : ชื่อบิดา : ้เลขประจำตัวประชาชน : นายจรัญ คำนำหน้า : นามสกุลบิดา : เด็กชาย มณีนพรัตน์  $\vec{u}$ a: อาชีพบิดา: พนักงานบริษัท ปวรปรัชญ์ รายได้/เดือน (บาท) : \* ไม่ต้องใส่เครื่องหมาย comma (,) นามสกล: มณีนพรัตน์ 100000 **First Name:** ชื่อมารดา : นางสาวอุษา Pavornphat **Last Name:** นามสกุลมารดา: รหัสไปรษณีย์ : \* เช่น 24000 24000 ▶ บันทึกข้อมูล ◀

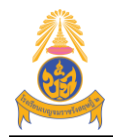

**ระบบรับสมัครนักเรียนออนไลน์**

### 5. เลือกประเภทห้องเรียนที่สมัคร แล้วกดปุ่มบันทึกข้อมูลด้านล่าง **สําหรับห้องเรียนพิเศษ** เลือกข้อมูลดังนี้

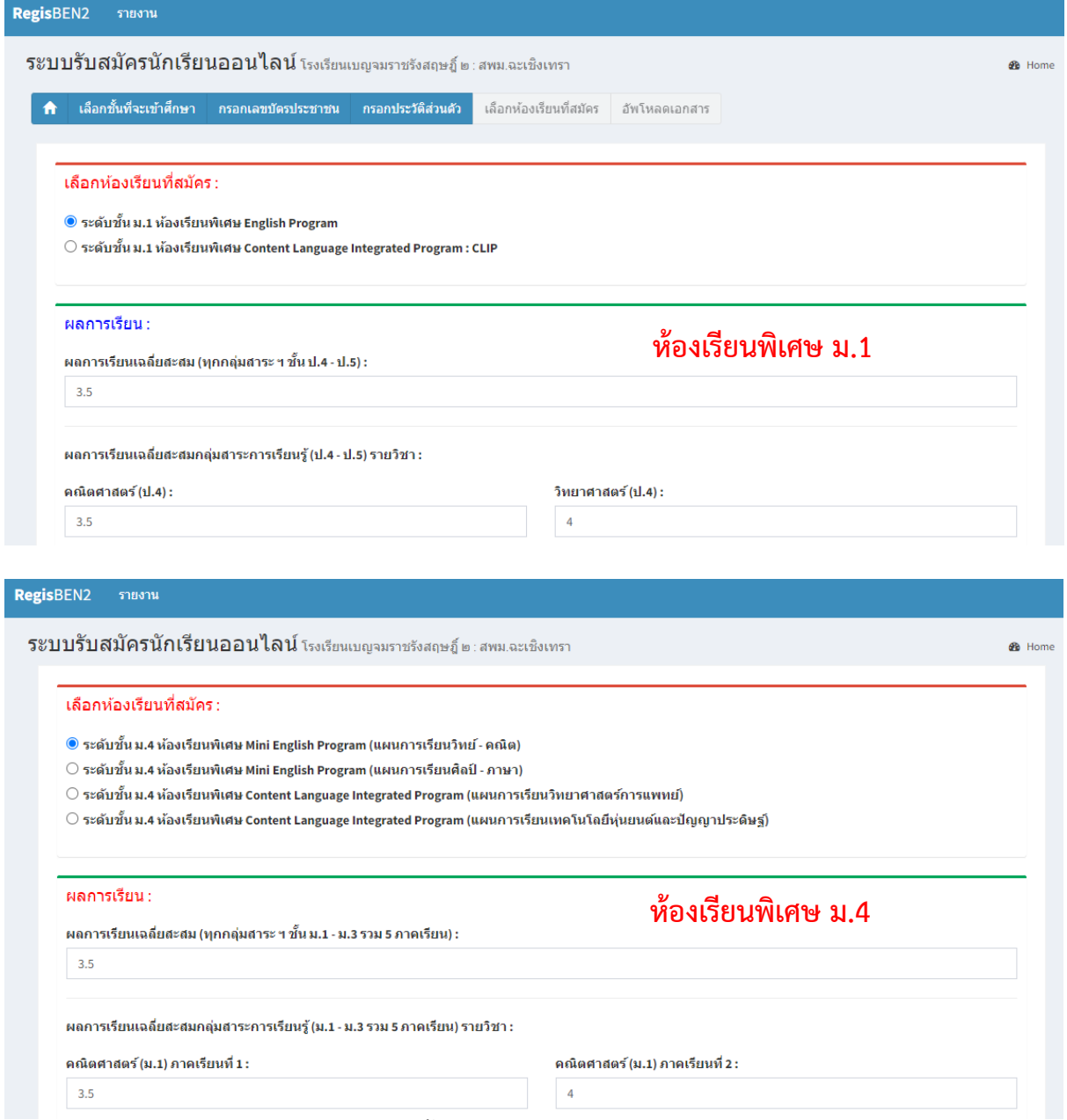

เมื่อเลือกห้องเรียนพิเศษแล้ว จากนั้นให้ใส่ผลการเรียนเฉลี่ยสะสม และผลการเรียนในกลุ่มวิชาหลักๆ เช่นถ้าสมัครในระดับชั้น ม.1 จะต้องใส่ในรายวิชา ภาษาไทย คณิตศาสตร์วิทยาศาสตร์สังคมศึกษาฯ และ ภาษาอังกฤษ ถ้าสมัครในระดับชั้น ม.4 จะต้องใส่ในรายวิชา คณิตศาสตร์วิทยาศาตร์ และภาษาอังกฤษ

4

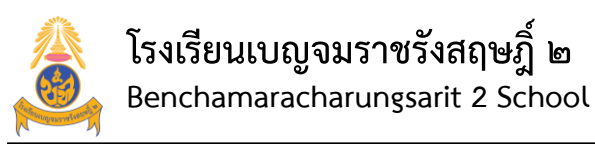

**ระบบรับสมัครนักเรียนออนไลน์**

5

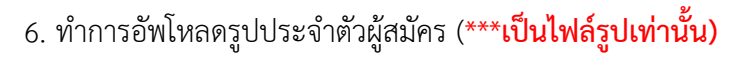

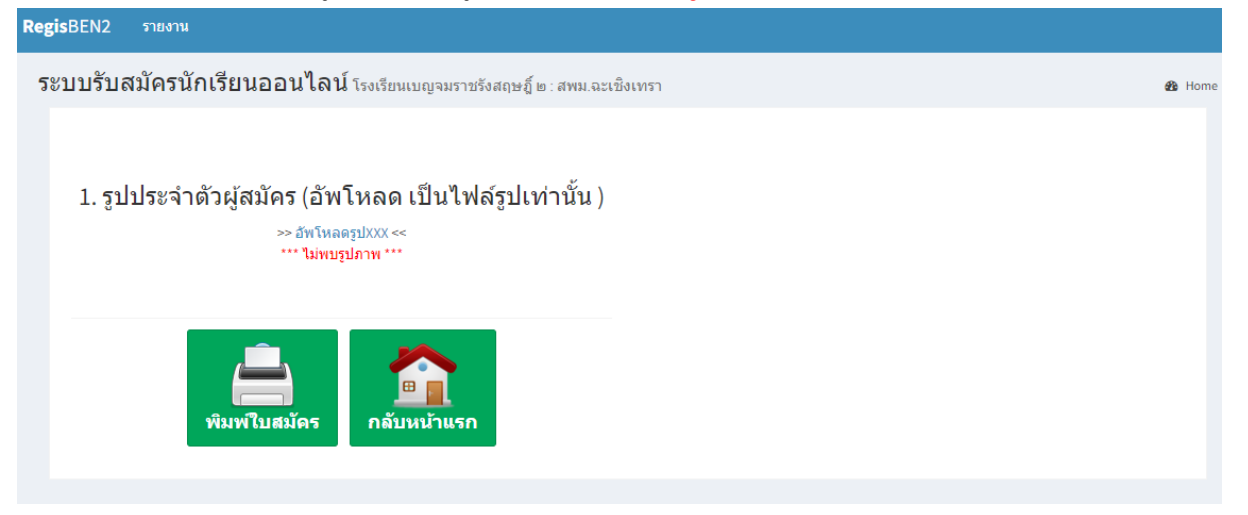

เมื่ออัพโหลดรูปประจำตัวผู้สมัครแล้ว ให้กดปุ่ม "พิมพ์ใบสมัคร" จะได้ดังภาพ

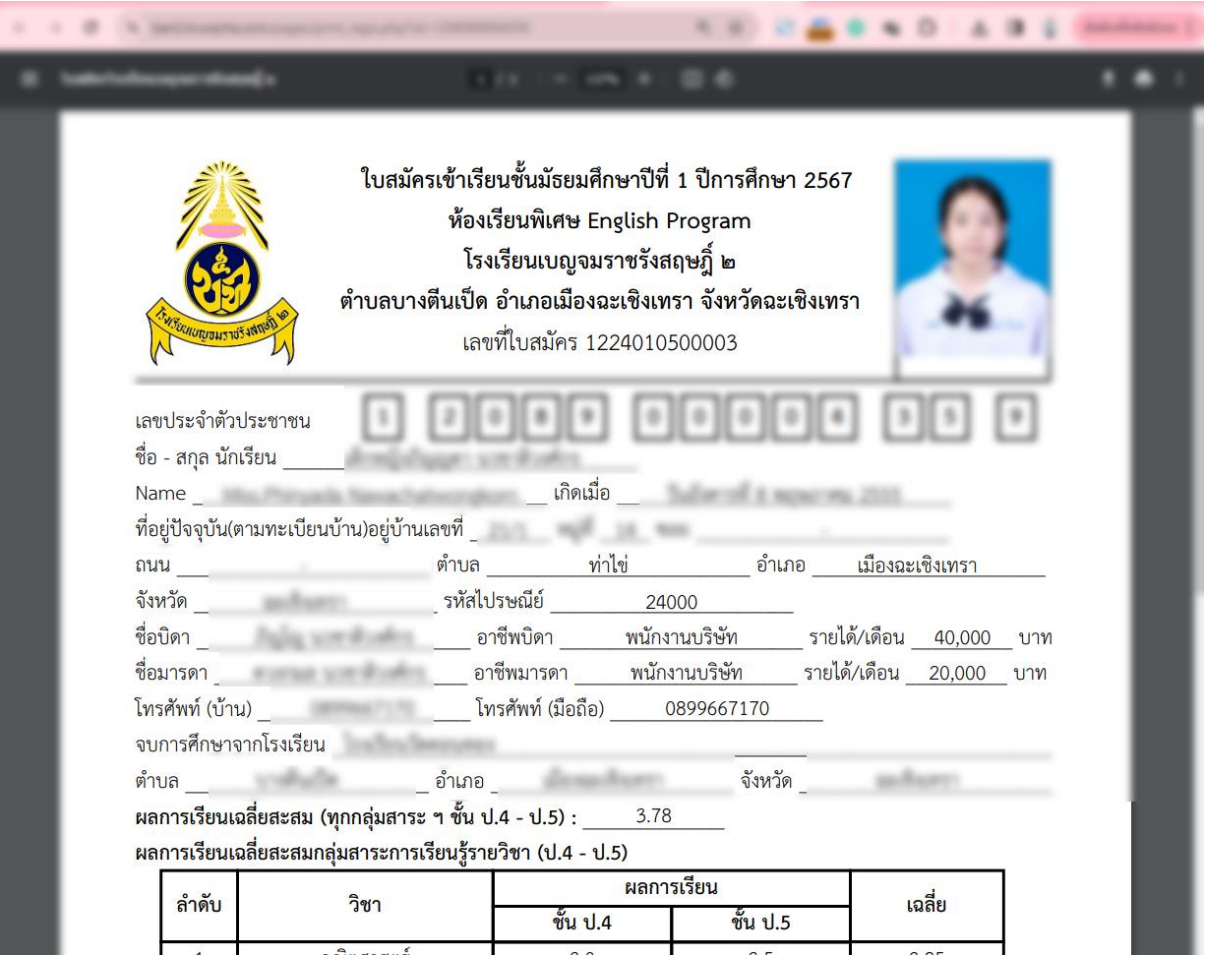

ให้กดปุ่มพิมพ์ใบสมัคร แล้วนำมายื่นสมัครเรียนด้วยตนเองที่โรงเรียนเบญจมราชรังสฤษฎิ์ ๒ : ในระหว่าง วันที่ 10 - 14 กุมภาพันธ์ 2567